## <span id="page-0-0"></span>**Guida all'uso monitor schermo piatto Dell™ E1709W**

[Informazioni sul monitor](file:///C:/data/Monitors/E1709W/it/ug/about.htm) [Installazione del monitor](file:///C:/data/Monitors/E1709W/it/ug/setup.htm) [Funzionamento del monitor](file:///C:/data/Monitors/E1709W/it/ug/operate.html) [Ricerca dei guasti](file:///C:/data/Monitors/E1709W/it/ug/solve.htm) 

[Appendice](file:///C:/data/Monitors/E1709W/it/ug/appendx.htm)

### **Note, avvisi ed avvertimenti**

**NOTA:** una NOTA indica informazioni importanti che aiutano a fare un uso migliore del computer.

**AVVISO:** un AVVISO indica o il potenziale di danni all'hardware o di perdita dei dati e spiega come evitare il problema.

**ATTENZIONE: un avviso all'ATTENZIONE segnala il potenziale di danni ai beni personali, di lesioni personali o di morte.**

**Le informazioni contenute in questo documento sono soggette a modifiche senza preavviso. © 2008 Dell Inc. Tutti i diritti riservati.**

La riproduzione in qualsiasi forma senza l'autorizzazione scritta di Dell Inc. è strettamente proibita.

Marchi depositati usati in questo documento: *Dell* ed il *log*o Dell *sono marchi registrati della Dell Inc; Microsoft e Windows sono marchi registrati della Microsoft Corporation; Adobe è un<br>marchio della <i>Adobe System* 

Nella presente documentazione possono essere utilizzati altri marchi registrane nomenenali per indicale propor<br>prodotti. Dell Inc. declina qualsiasi rivendicazione sulla proprietà dei merchi registrati e delle denominazion

**Modello E1709Wc**

**Luglio 2008 Rev. A00**

### <span id="page-1-0"></span>**Informazioni sul monitor Manuale utente Monitor a schermo piatto Dell™ E1709W**

- [Contenuto della confezione](#page-1-1)
- [Caratteristiche del prodotto](#page-2-0)
- [Identificazione delle parti e dei controlli](#page-2-1)
- **[Specifiche del monitor](#page-4-0)**
- **•** [Funzione Plug and Play](#page-5-0)
- [Qualità schermo LCD e disposizioni in materia di pixel](#page-7-0)
- [Linee guida sulla manutenzione](#page-7-1)

## <span id="page-1-1"></span>**Contenuto della confezione**

II monitor viene fornito con tutti i componenti mostrati di seguito. Assicurarsi che tutti i componenti siano presenti. Nel caso di assenza di alcuni componenti<br>[Mettersi in contatto con Dell™](file:///C:/data/Monitors/E1709W/it/ug/appendx.htm#contacting_Dell).

**NOTA: Alcuni componenti potrebbero essere opzionali e non forniti con il monitor. Alcuni funzioni e servizi multimediali potrebbero non essere disponibili in alcuni paesi.**

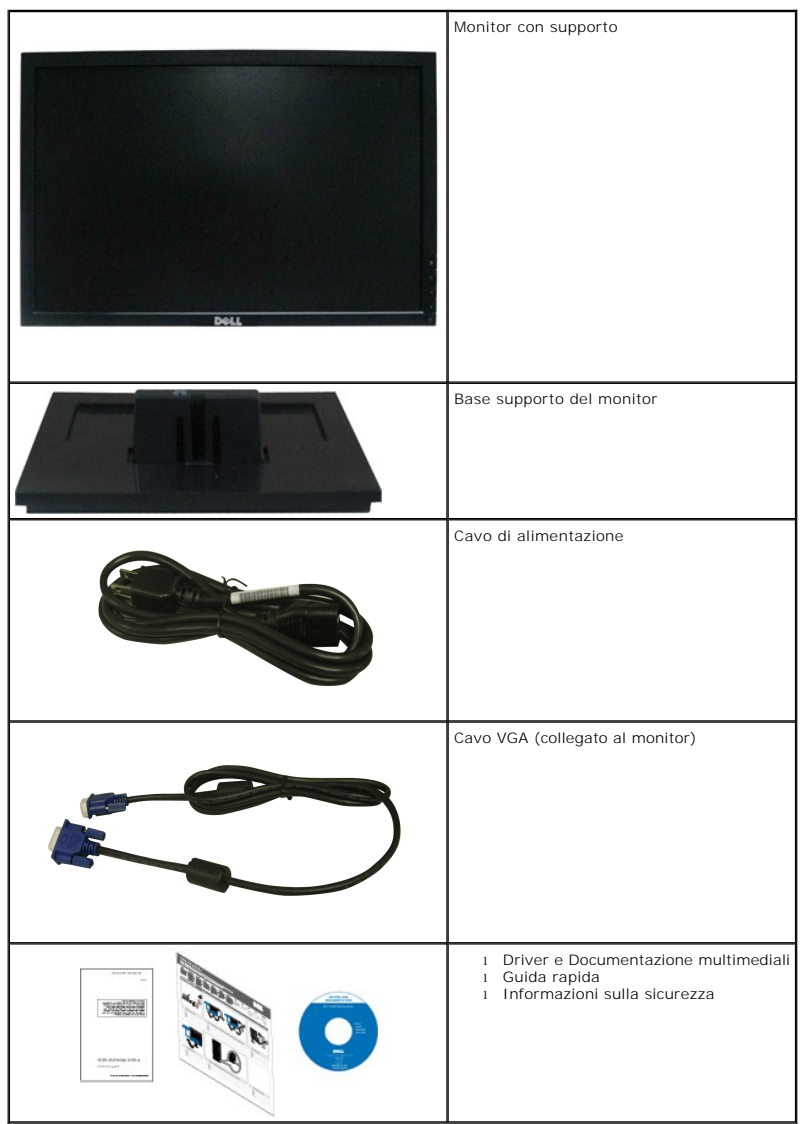

### <span id="page-2-0"></span>**Caratteristiche del prodotto**

II monitor a schermo piatto **Dell™ E1709W** è dotato di matrice attiva, transistor a pellicola sottile (TFT) e schermo a scristalli liquidi (LCD). Le caratteristiche del<br>monitor comprendono:

- Dell E1709W dotato di un'area di visualizzazione di 17 pollici (433,0 mm).
- Risoluzone 1440x900, supporta schermo intero per risoluzioni inferiori.
- Ampio angolo di visualizzazione che permette la visualizzazione sia in piedi che seduti, che in movimento da lato a lato.
- Inclinazione.
- Supporto removibile e fori di fissaggio di tipo VESA (Video Electronics Standards Association) da 100mm per soluzioni di montaggio flessibili.
- Plug and play se supportato dal sistema.
- Regolazioni On-Screen Display (OSD) per facilitare la configurazione e l'ottimizzazione dello schermo.
- Software e documentazione multimediale che comprende un file informativo (INF), un file Image color Matching (ICM), e la documentazione del prodotto.
- Funzione di risparmio energetico per la conformità con ENERGY STAR®.
- Foro fissaggio blocco di sicurezza.

## <span id="page-2-1"></span>**Identificazione delle parti e dei controlli**

## **Vista frontale**

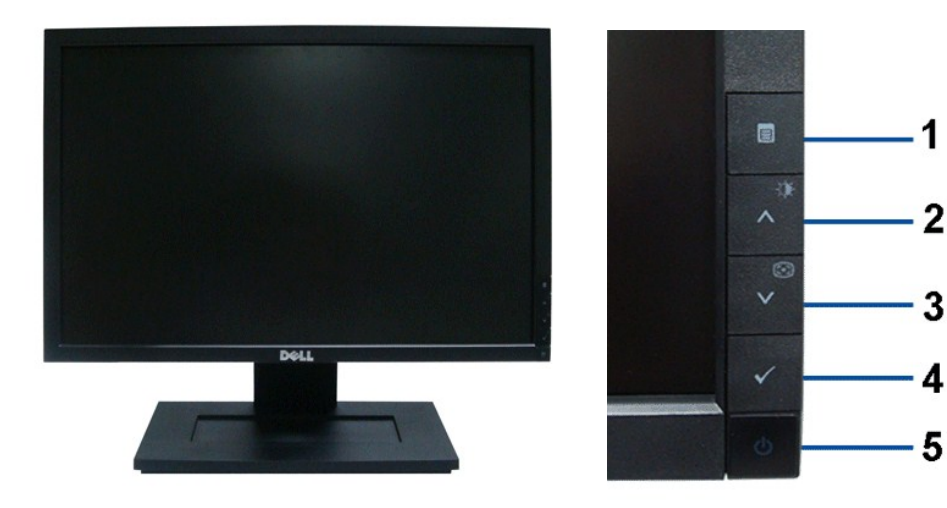

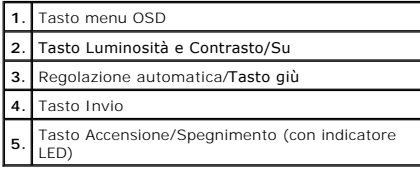

## **Vista posteriore**

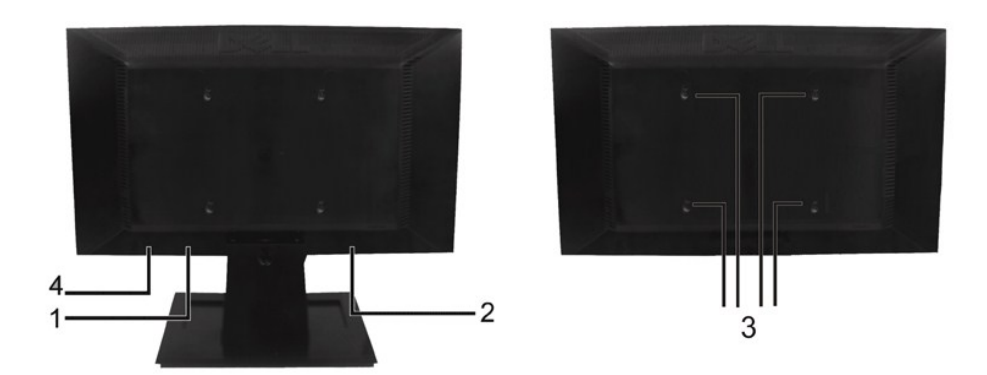

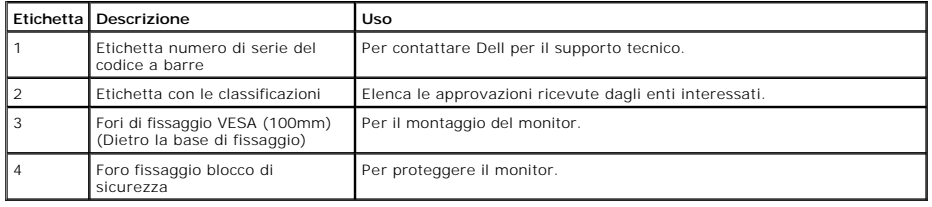

## **Vista laterale**

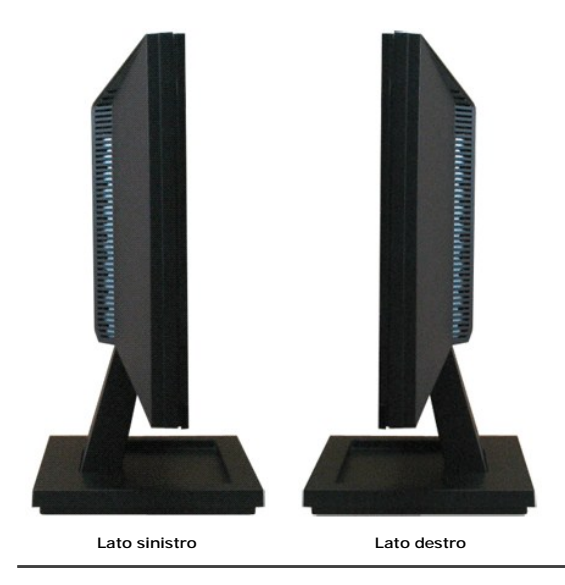

## **Vista dal basso**

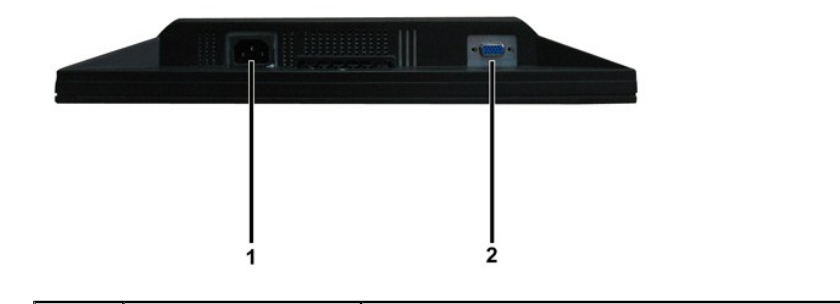

<span id="page-4-1"></span>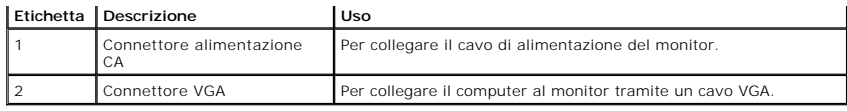

## <span id="page-4-0"></span>**Specifiche del monitor**

La sezione seguente fornisce le informazioni in merito alle varie modalità di gestione dell'energia e l'assegnazione dei pin per i vari connettori del monitor.

### **Modalità gestione energia**

Se si ha una scheda di visualizzazione DPM conforme VESA o il software installato nel PC, il monitor è in grado di ridurre automaticamente il consumo energetico non viene utilizzato. Questa modalità viene denominata *Modalità risparmio energia*. Se il computer rileva un segnale in entrata da tastiera, mouse, o altri dispositiv<br>monitor riprende automaticamente il funzionamento. La dell'energia:

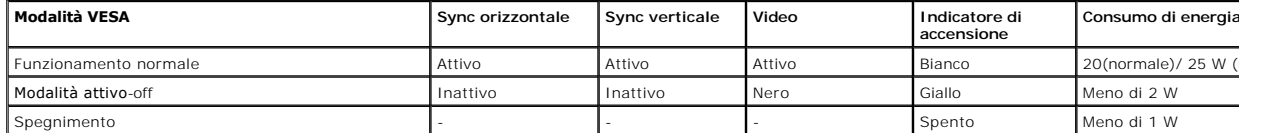

L'OSD funziona solo in modalità *funzionamento normale*. Quando in Modalità attivo-off viene premuto un qualsiasi tasto ad eccezione del tasto di accensione, vier<br>visualizzato il seguente messaggio:

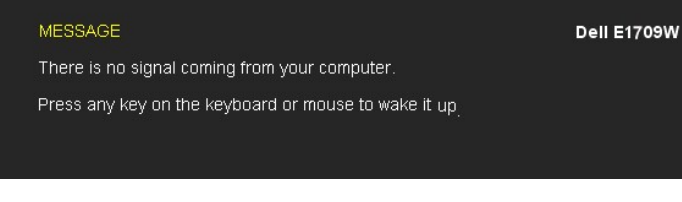

Attivare il computer e il monitor per accedere all' [OSD.](file:///C:/data/Monitors/E1709W/it/ug/operate.htm#Using_the_OSD)

**NOTA:**Il monitor a schermo piatto Dell E1709W è conforme con TC099 e **ENERGY STAR**®.

Per avere consumi pari a zero quando l'unità è su OFF è necessario staccare il cavo di alimentazione dal monitor.

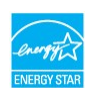

### **Assegnazione dei Pin**

### **Connettore 15-pin D-Sub**

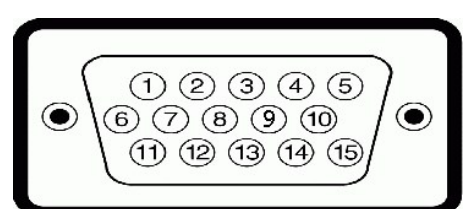

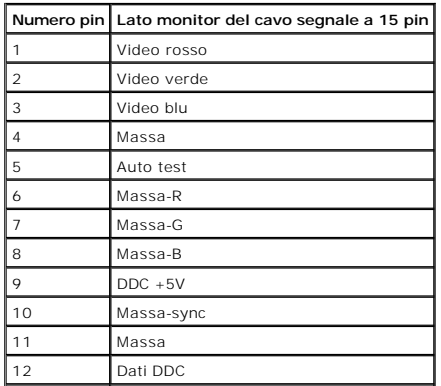

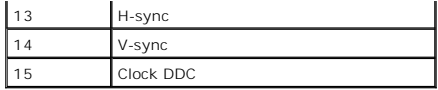

## <span id="page-5-0"></span>**Funzione Plug and Play**

Il monitor può essere installato su qualsiasi sistema compatibile Plug and Play. Il monitor fornisce automaticamente al computer il proprio Extended Display<br>Identification Data (EDID) utilizzando i protocolli Display Data

## **Specifiche schermo piatto**

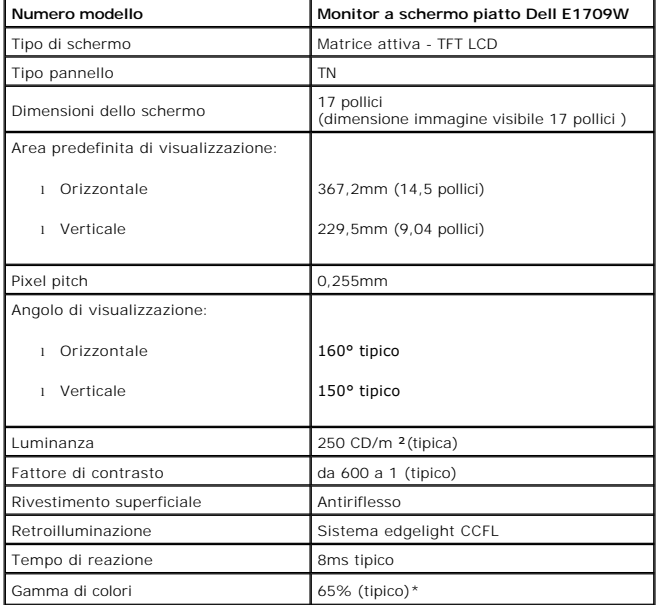

\*La gamma di colori (tipica) del monitor a schermo piatto Dell E1709W si basa su prove standard CIE 1976 (65%) e CIE1931 (60%).

## **Specifiche sulla risoluzione**

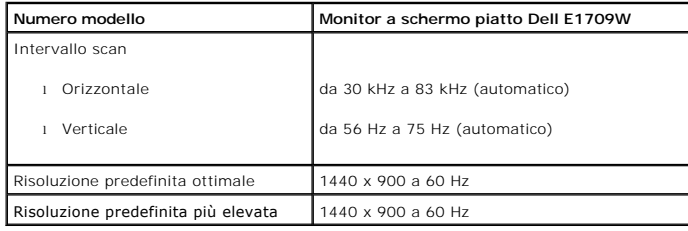

## **Specifiche elettriche**

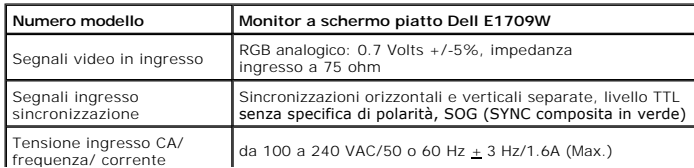

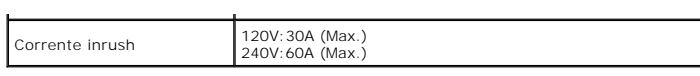

## **Modalità di visualizzazione predefinite**

La tabella seguente riporta le modalità predefinite per le quali Dell garantisce dimensioni immagine e centratura:

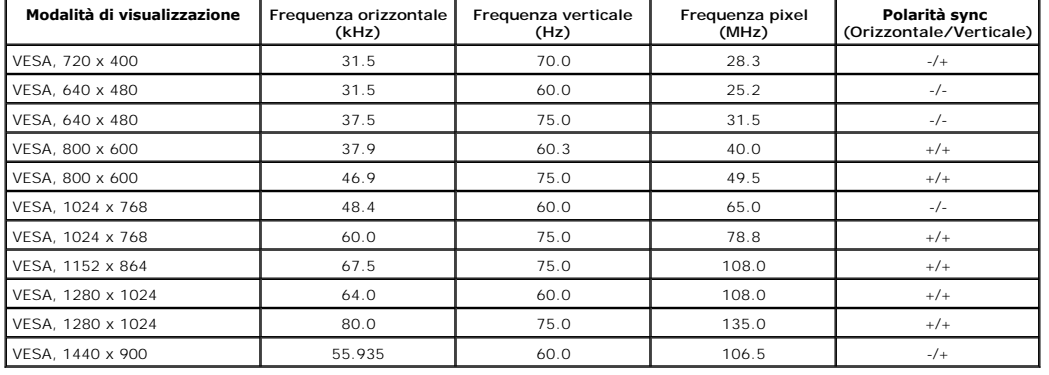

### **Caratteristiche Fisiche**

La seguente tabella riporta le caratteristiche fisiche del monitor:

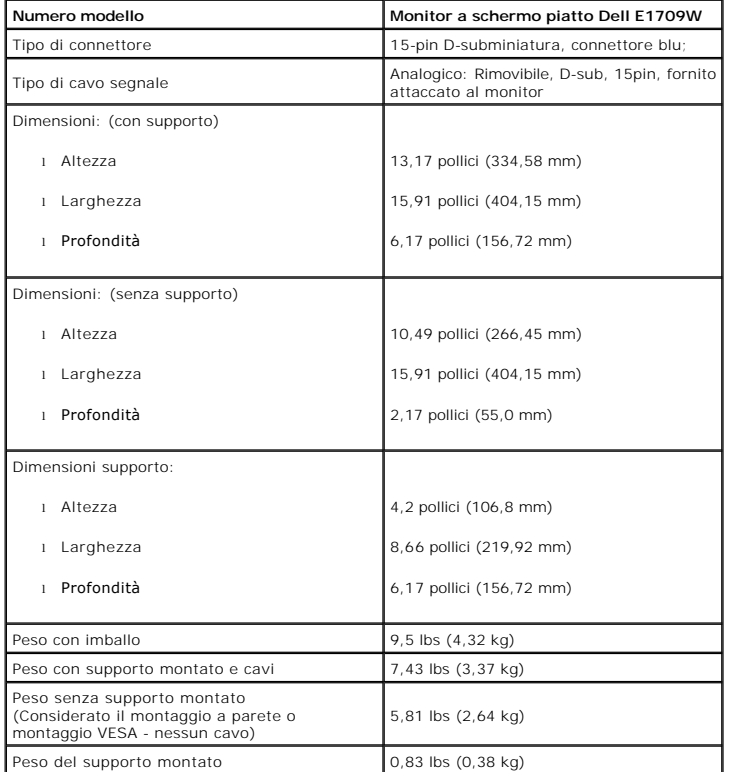

## **Caratteristiche ambientali**

La seguente tabella riporta le condizioni ambientali per il monitor:

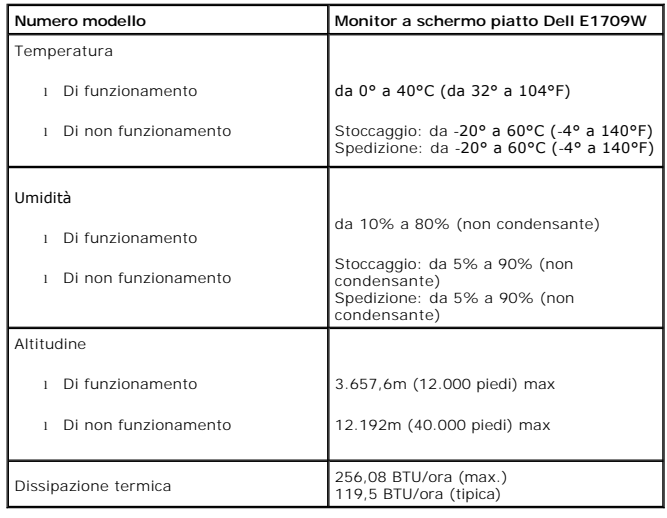

## <span id="page-7-0"></span>**Qualità schermo LCD e disposizioni in materia di pixel**

Durante il processo di fabbricazione dello schermo LCD , non è infrequente che uno o più pixel rimangano fissati in una situazione immutabile. Il risultato che app<br>vista è un pixel fisso visualizzato come un punto scuro o

In quasi ogni evenienza è difficile scorgere questi pixel fissi e la loro presenza non va a detrimento della qualità o della facoltà di utilizzo dello schermo. Uno schermo che presenti da 1 a 5 pixel fissi è considerato normale e rientrante negli standard qualitativi che permettono di competere con la concorrenza. Per ulteriori inforr<br>si prega di consultare la sezione Assistenza clienti sul

## <span id="page-7-1"></span>**Linee guida sulla manutenzione**

### <span id="page-7-2"></span>**Cura del Monitor**

**AVVERTENZA:Leggere con attenzione le presenti [istruzioni di sicurezza](file:///C:/data/Monitors/E1709W/it/ug/appendx.htm#Safety_Information) prima di pulire il monitor.** 

**AVVERTENZA: Prima di pulire monitor, scollegare il cavo di alimentazione del monitor dalla presa elettrica.** 

Per una maggiore praticità, seguire le istruzioni riportate di seguito durante il disimballaggio, la pulizia, o il trasporto del monitor:

- r Per pulire lo schermo antistatico, inumidire leggermente un panno morbido e pulito. Se possibile, utilizzare un fazzoletto specifico per la pulizia dello scherr<br>una soluzione adatta al rivestimento antistatico. Non usare
- l Usare un panno leggermente inumidito con acqua calda per pulire le parti in plastica. Evitare di utilizzare detergenti, poiché alcune sostanze detergenti potrebbero lasciare una pellicola di colore bianco latte.
- 
- i Se durante l'apertura della confezione del monitor si nota della polvere bianca, toglierla con un panno morbido. Questa polvere bianca si crea durante la<br>i Trattare con cura il monitor poiché i monitor scuri possono graf
- 

<span id="page-8-0"></span>[Ritorna al sommario](file:///C:/data/Monitors/E1709W/it/ug/index.htm)

## **Appendice**

**Guida all'uso monitor schermo piatto Dell™ E1709W**

**O** [Istruzioni di sicurezza](#page-8-1)

[Avviso FCC \(solamente per gli Stati Uniti\)](#page-8-2)

**[Contattare Dell](#page-8-3)** 

# <span id="page-8-1"></span>**ATTENZIONE: Istruzioni di sicurezza**

ATTENZIONE: L'uso di controlli, regolazioni o procedure diverse da quelle specificate in questa documentazione possono provocare l'esposizione<br>a scosse elettriche, pericoli elettrici e/o pericoli meccanici.

Fare riferimento alla Guida del prodotto per inf*ormazioni sulle istruzion*i di sicurezza.

## <span id="page-8-2"></span>**Avviso FCC (solamente per gli Stati Uniti)**

Per l'avviso FCC ed altre informazioni sulle normative, fare riferimento al sito sulla conformità alle normative all'indirizzo **http://www.dell.com/regulatory\_compliance**.

### <span id="page-8-3"></span>**Contattare Dell**

**I clienti degli Stati Uniti, chiamino il numero 800-WWW-DELL (800-999-3355).**

NOTA: Se non si ha una connessione ad Internet attiva, le informazioni di contatti si possono trovare sulla fattura d'acquisto, sulla<br>bolla d'accompagnamento del prodotto oppure nel catalogo dei prodotti Dell.

**Dell fornisce diversi tipi di supporto e di servizi in linea e telefonici. La disponibilità varia in base ai paesi ed ai prodotti, ed alcuni servizi potrebbero non essere disponibili nella propria zona. Per mettersi in contatto con Dell per le vendite, il supporto tecnico o l'assistenza clienti:**

- **1.** Visitare **support.dell.com.**
- **2.** Verificare il proprio paese o la zona nel menu a discesa **Scelta del Paese/Zona** in basso nella pagina.
- **3.** Fare clic su **Contattateci** sulla sinistra della pagina.
- **4.** Selezionare il collegamento al servizio o al supporto appropriato in base alle proprie necessità.
- **5.** Scegliere il metodo più comodo con cui mettersi in contatto con Dell.

[Ritorna al sommario](file:///C:/data/Monitors/E1709W/it/ug/index.htm)

### <span id="page-9-0"></span>**Impostazione del monitor Monitor a schermo piatto Dell™ E1709W**

## **Se si ha un computer desktop o notebook Dell™ con accesso a Internet**

1. Andare su **http://support.dell.com,** inserire il proprio codice di manutenzione (service tag) e scaricare il driver più recente per la scheda grafica posseduta.

2. Una volta installati i driver, tentare di nuovo di impostare la risoluzione su **1440x900**.

**⁄⁄ NOTA**: se non si riesce ad impostare la risoluzione su 1440 x 900, contattare Dell™ per informazioni su una scheda grafica che supporti tali risoluzioni.

## <span id="page-10-0"></span>**Impostazione del monitor**

**Monitor a schermo piatto Dell™ E1709W** 

## **Se non si ha un computer desktop o notebook, oppure una scheda grafica Dell™**

1. Cliccare con il tasto destro del mouse sul desktop, quindi su**Proprietà**.

- 2. Selezionare la scheda **Impostazioni**.
- 3. Selezionare **Avanzate.**.
- 4. Individuare il fornitore del controller grafico dalla descrizione nella parte superiore della finestra (es. NVIDIA, ATI, Intel ecc.).

5. Fare riferimento ai siti web dei fornitori delle schede grafiche per il driver aggiornato (ad esempio [http://www.ATI.com](http://www.ati.com/) OPPURE [http://www.NVIDIA.com](http://www.nvidia.com/) ).

6. Una volta installati i driver, tentare di nuovo di impostare la risoluzione su **1440x900**

**NOTA**: se non si riesce ad impostare la risoluzione su 1440 x 900, contattare il produttore del computer o prendere in considerazione la possibilità di<br>acquistare una scheda grafica che supporti tale risoluzione.

### <span id="page-11-0"></span>**Funzionamento del monitor Guida all'uso monitor schermo piatto Dell™ E1709W**

- 
- [Uso dei controlli del pannello frontale](#page-11-1)
- [Uso del menu OSD \(On-Screen Display\)](#page-12-0)
- [Impostare la risoluzione ottimale](#page-17-0)
- [Uso dell'angolazione](#page-17-1)

## <span id="page-11-1"></span>**Uso del pannello frontale**

Usare i tasti di controllo del pannello frontale del monitor per regolare le caratteristiche dell'immagine visualizzata. Come si usano questi tasti per regolare i<br>controlli, il menu OSD mostra i valori numerici delle carat

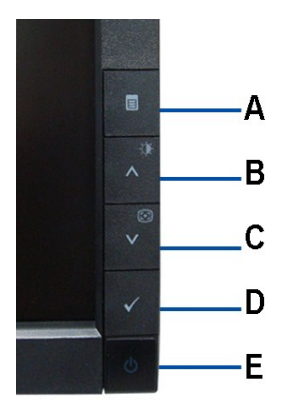

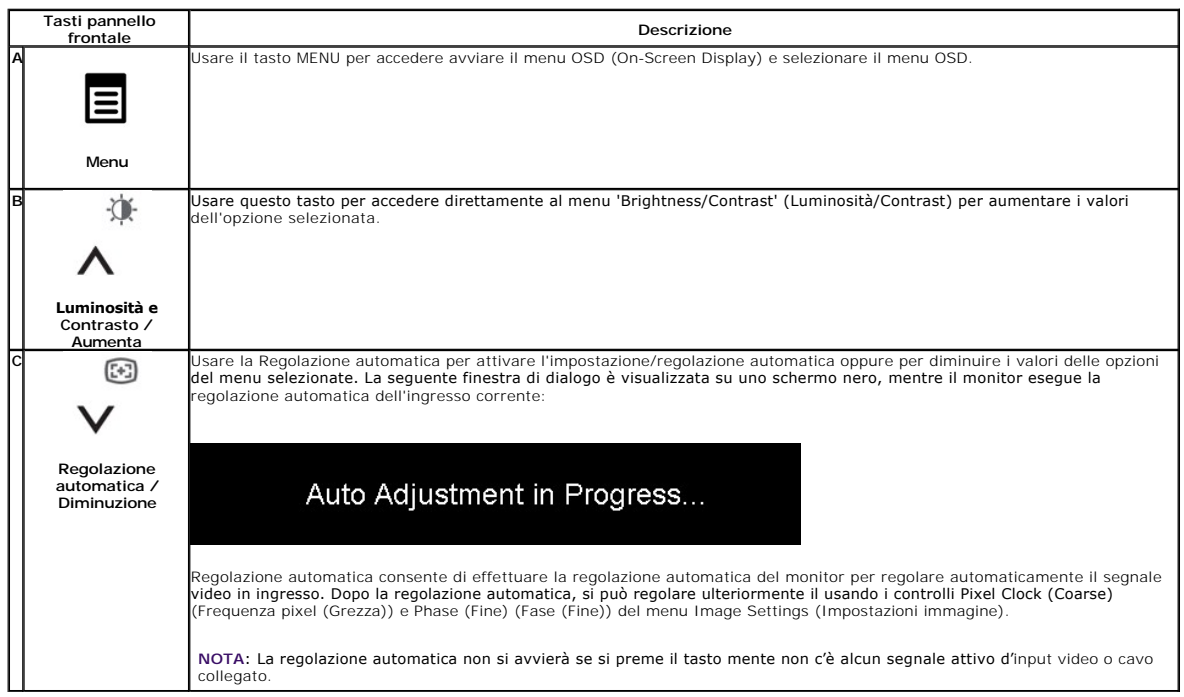

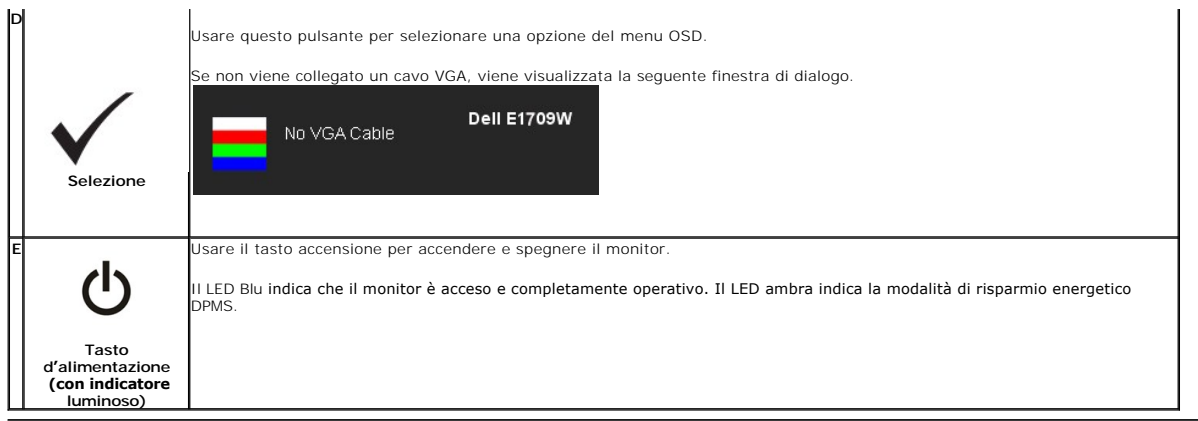

## <span id="page-12-0"></span>**Uso del menu OSD (On-Screen Display)**

### **Accedere al sistema di menu**

**NOTA:** Se si modificano delle impostazioni e si procede entrando in un altro menu, o uscendo dal menu OSD, il monitor salva automaticamente le<br>suddette modifiche. Le modifiche sono salvate anche se, una volta effettuate,

1.Premere il tasto MENU per avviare il menu OSD e visualizzare il menu principale.

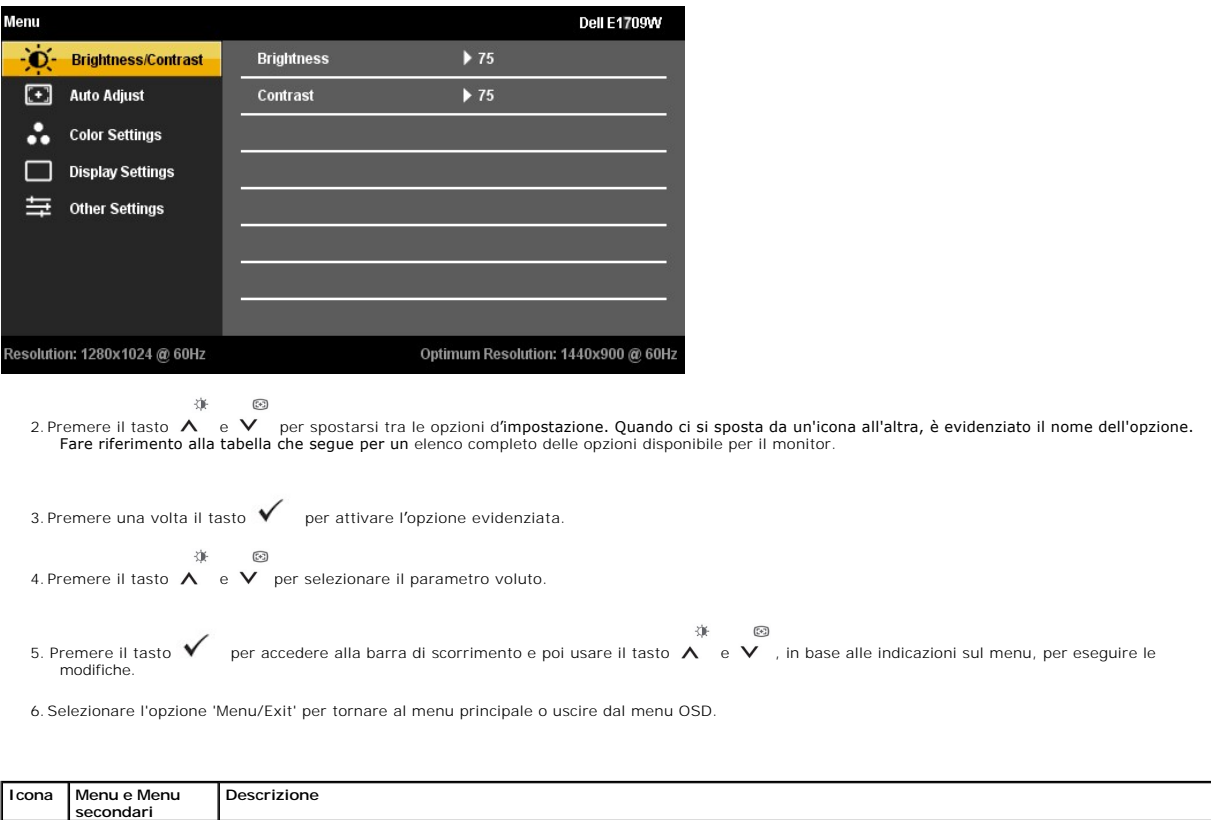

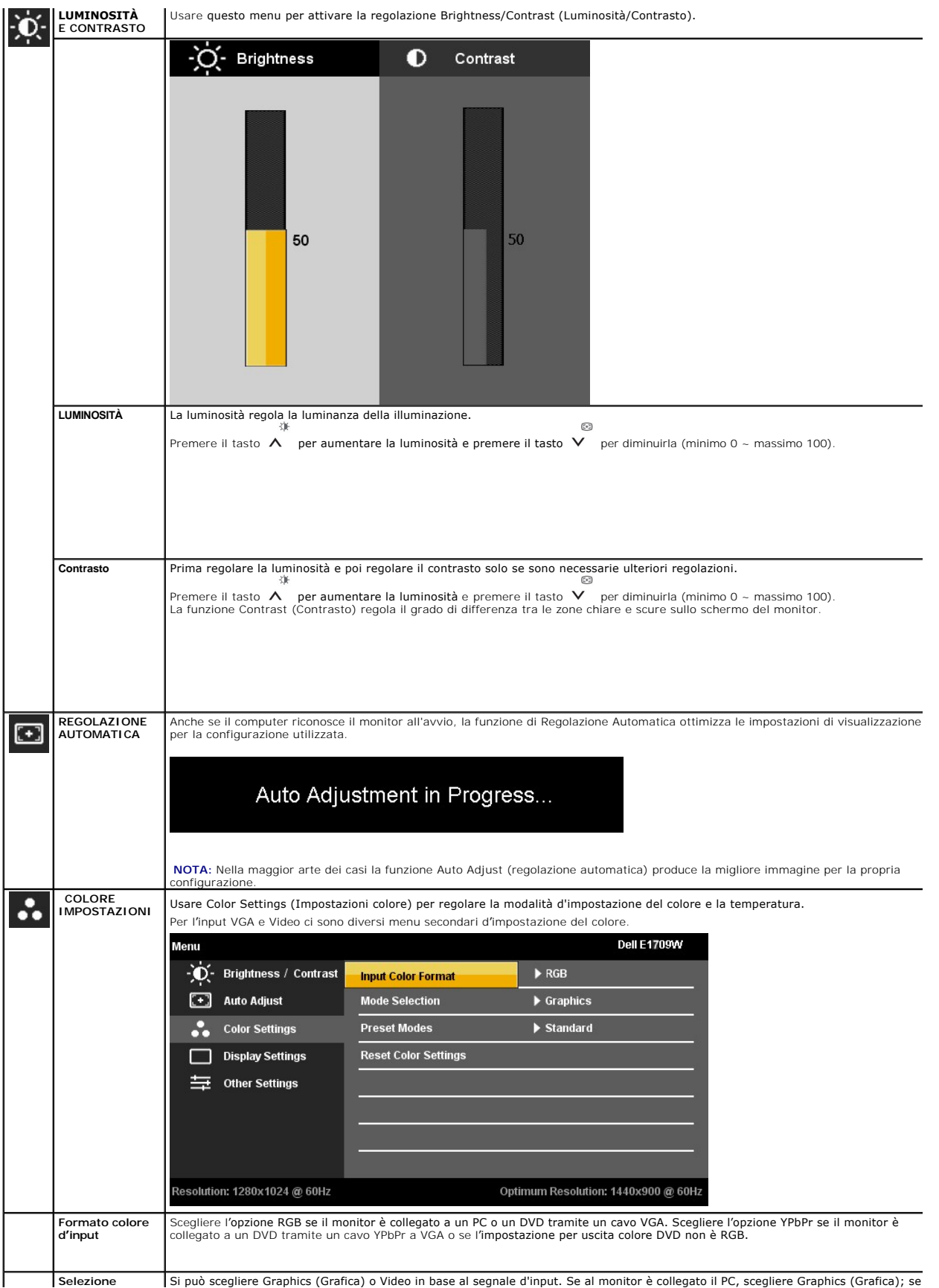

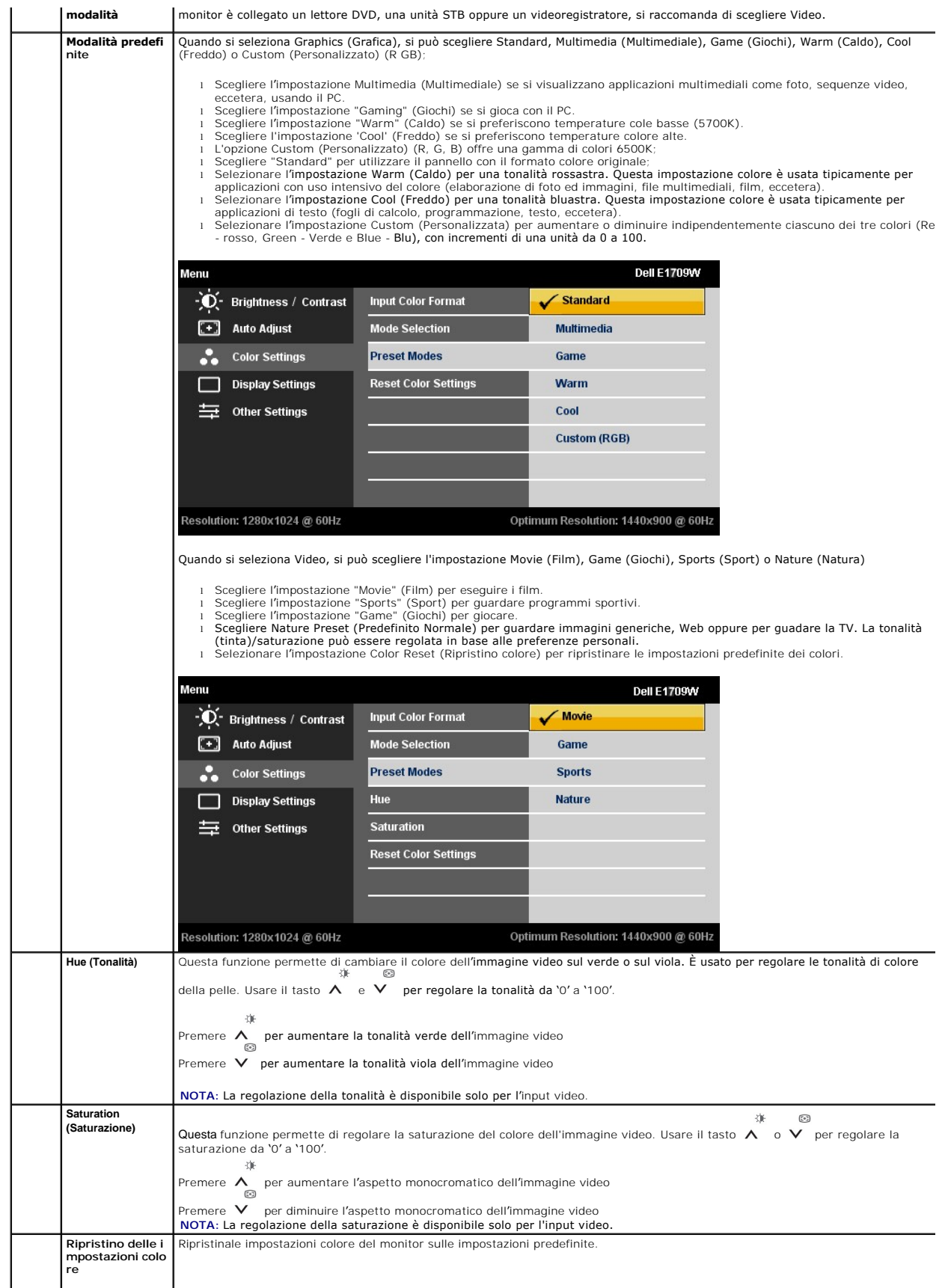

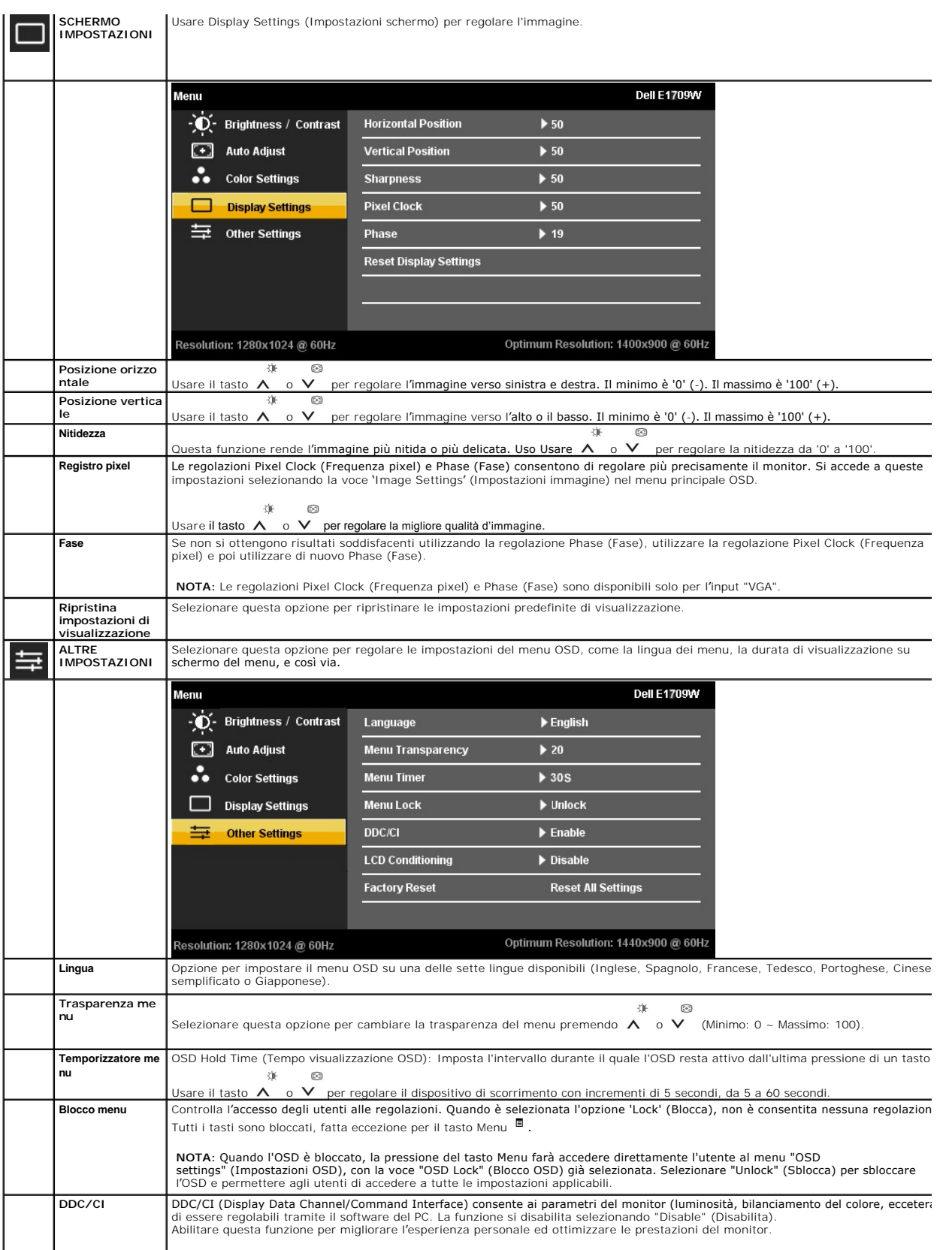

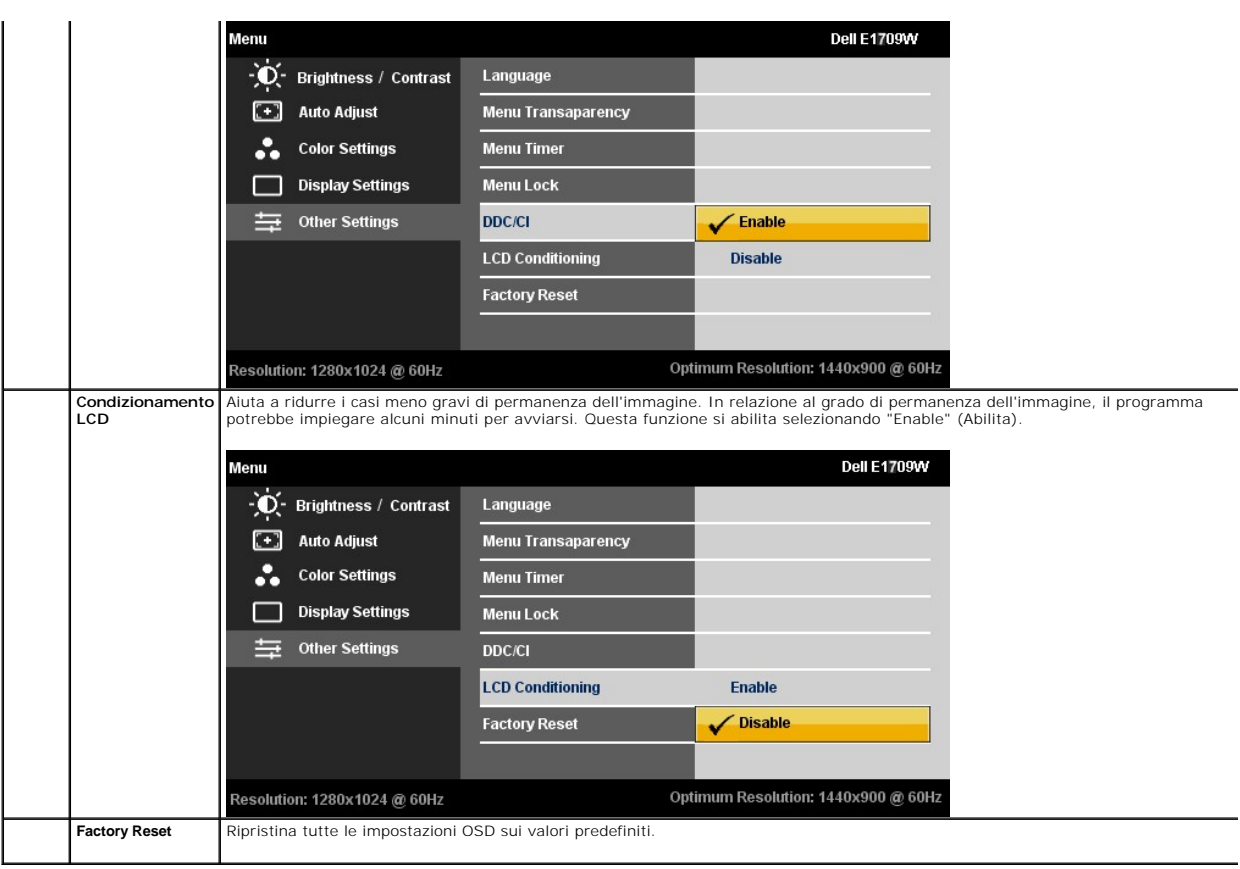

## **Messaggi di avviso OSD**

Quando il monitor non supporta una particolare risoluzione si vedrà il seguente messaggio:

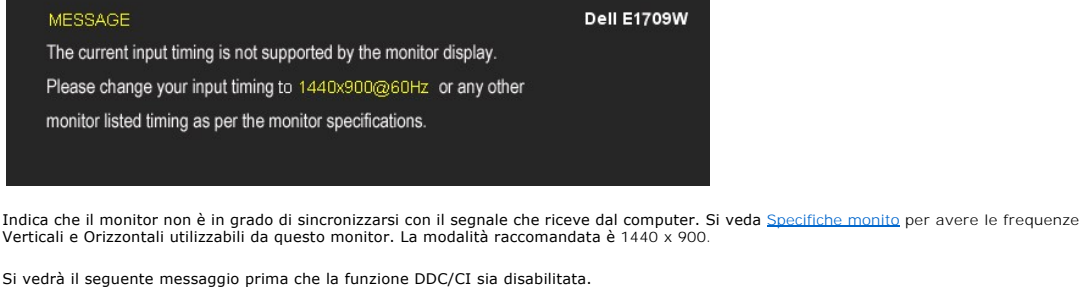

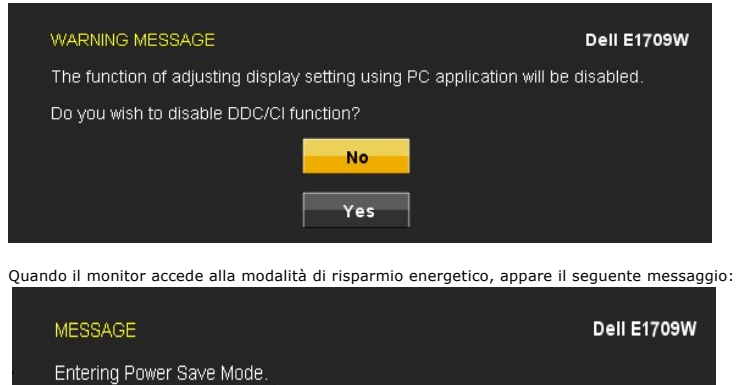

Attivare il computer ed il monitor per accedere al menu [OSD](#page-12-0)

Se si preme qualsiasi altro tasto, fatta eccezione per il tasto d'alimentazione, apparirà uno dei seguenti messaggi in base all'input selezionato:

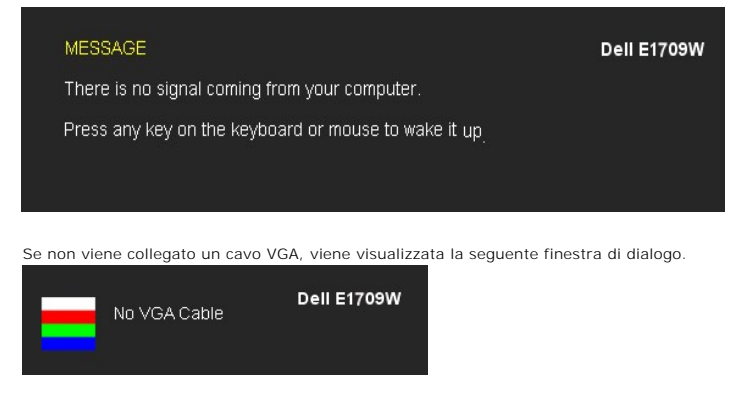

Si veda la sezione [Soluzione dei problemi](file:///C:/data/Monitors/E1709W/it/ug/solve.htm) per altre informazioni.

## <span id="page-17-0"></span>**Impostazioni per risoluzione ottimale**

Per impostare la risoluzione ottimale del monitor:

- 1. Fare clic con il tasto destro sul desktop e selezionare **Proprietà**.
- 2. Selezionare la scheda **Impostazioni**. 3. Impostare la risoluzione dello schermo su 1440 x 900.
- 4. Fare clic su **OK**.

Se nelle opzioni non è presente 1440X900, potrebbe essere necessario eseguire l'aggiornamento dei driver della scheda grafica. Portare a termine le seguenti procedure, in base al proprio tipo di computer:

- l Computer o computer portatile Dell:
	-
- o Andare **support.dell.com, s**u inserire il proprio service tag, e scaricare i driver per la scheda grafica più recenti.<br>Computer non-Dell (portatile o computer):<br>o Andare al sito del supporto del proprio computer e scaric
	-

## <span id="page-17-1"></span>**Uso dell'angolazione**

### **Inclinazione**

Grazie al piedistallo integrato, si può inclinare il monitor per ottenere l'angolo di visione più confortevole.

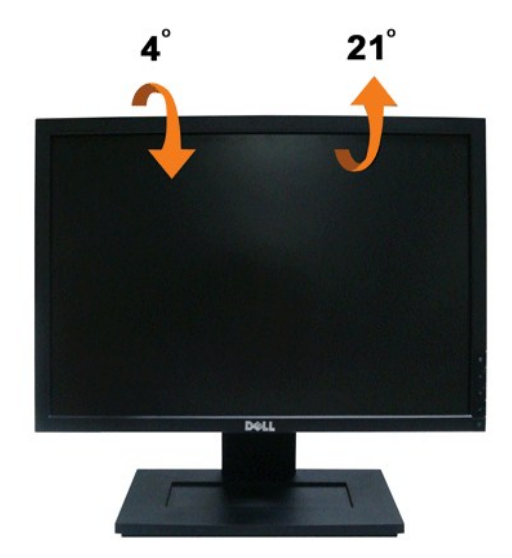

**NOTA:** La base è staccata quando il monitor è inviato dalla fabbrica.

## <span id="page-19-0"></span>**Impostazione del monitor**

**Monitor a schermo piatto Dell™ E1709W**

## **Istruzioni importanti per impostare la risoluzione del display su 1440 x 900 (Ottimale)**

Per una visualizzazione ottimale usando i sistemi operativi Microsoft Windows®, impostare la risoluzione dello schermo a 1440 x 900 pixel, seguendo questa procedura:

1. Cliccare con il tasto destro del mouse sul desktop, quindi su **Proprietà**.

2. Selezionare la scheda **Impostazioni**.

3. Spostare la barra di scorrimento a destra tenendo premuto il tasto sinistro del mouse e regolando la risoluzione dello schermo su **1440X900**

4. Cliccare su **OK**.

Nel caso non sia disponibile l'opzione **1440X900**, potrebbe essere necessario aggiornare il driver grafico. Scegliere dall'elenco in basso la configurazione che<br>meglio descrive il sistema informatico utilizzato e seguire l

**1: [Se si ha un computer desktop o notebook Dell™ con accesso a Internet.](file:///C:/data/Monitors/E1709W/it/ug/internet.htm)**

**2: [Se non si ha un computer desktop o notebook, oppure una scheda grafica Dell™.](file:///C:/data/Monitors/E1709W/it/ug/non-dell.htm)**

## <span id="page-20-0"></span>**Monitor a schermo piatto Dell™ E1709W**

[Guida utente](file:///C:/data/Monitors/E1709W/it/ug/index.htm) 

[Istruzioni importanti per impostare la risoluzione del display su 1440 x 900 \(Ottimale\)](file:///C:/data/Monitors/E1709W/it/ug/optimal.htm)

## **Le informazioni contenute in questo documento sono soggette a modifiche senza preavviso. © 2008 Dell Inc. Tutti i diritti riservati.**

La riproduzione in qualsiasi forma senza l'autorizzazione scritta di Dell Inc. è strettamente proibita.

Marchi depositati usati in questo documento: *Deli* ed il logo *Deli Same to popus per popus and performation of order an and the propus and the and the propus and the state and the state of propus and the state of the sta* 

Nella presente documentazione possono essere utilizzati altri marchi registrane nomenenali per indicale propor<br>prodotti. Dell Inc. declina qualsiasi rivendicazione sulla proprietà dei merchi registrati e delle denominazion

#### **Modello E1709Wc**

**Luglio 2008 Rev. A00** 

### <span id="page-21-0"></span>**Installazione del monitor Guida all'uso monitor schermo piatto Dell™ E1709W**

- [Attaccare la base](#page-21-1)
- [Collegamento del monitor](#page-21-2)
- [Organizzazione dei cavi](#page-22-0)
- [Togliere il supporto della base](#page-22-1)
- [Rimuovere il supporto per il mantaggio a parete\\_VESA](#page-23-0)

## <span id="page-21-1"></span>**Attaccare la base**

**NOTA:** Il supporto del monitor viene staccato per la spedizione.

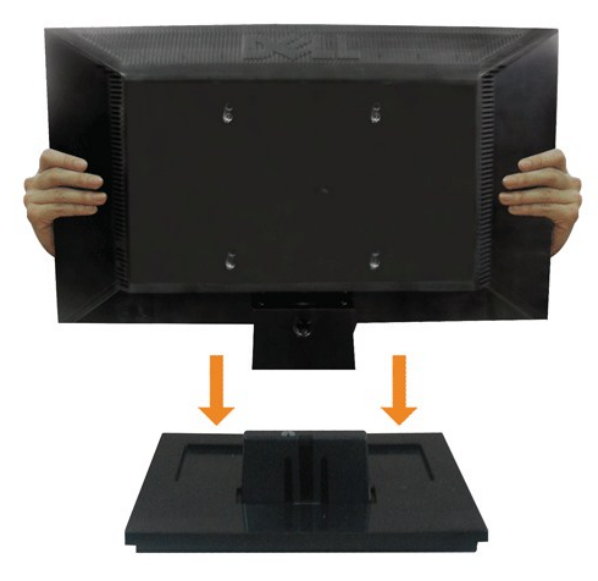

Fissare la base del supporto al supporto del monitor:

- 1. Posizionare la base del supporto del monitor su una superficie stabile.
- 2. Scorrere il corpo del supporto del monitor nella direzione corretta verso il basso fino a bloccarlo in posizione.

## <span id="page-21-2"></span>**Collegamento del monitor**

A ATTENZIONE: Prima di iniziare le procedure descritte nella presente sezione, attenersi alle [istruzioni di sicurezza.](file:///C:/data/Monitors/E1709W/it/ug/appendx.htm#Safety%20Information)

Attenersi alle fasi/istruzioni che seguono per collegare il monitor al computer:

1. Spegnere il computer e staccare il cavo di alimentazione. 2. Collegare il connettore blu del cavo del display alla porta video corrispondente sul retro del computer.

**Collegamento del cavo VGA di colore Blu**

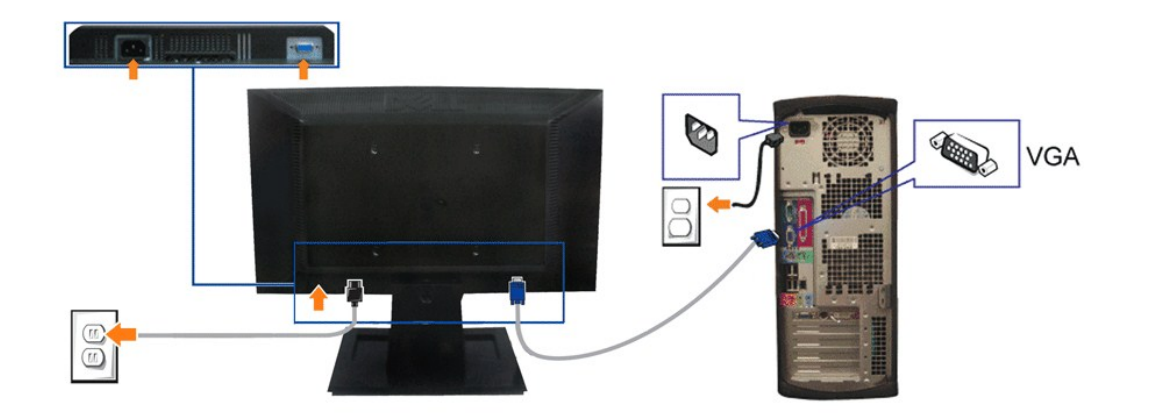

**A NOTA:** Le immagini sono usato solo a scopo illustrativo. L'aspetto del computer può essere diverso.

## <span id="page-22-0"></span>**Organizzazione dei cavi**

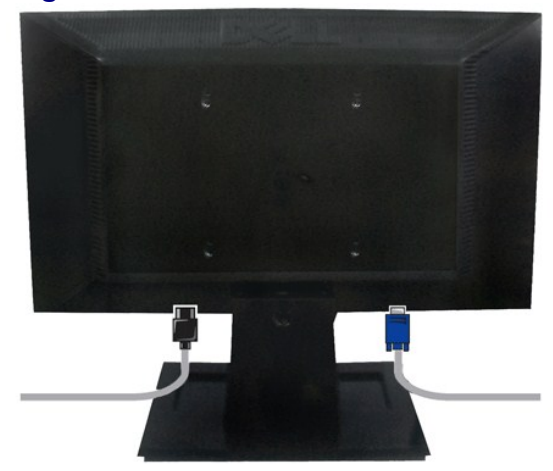

Dopo aver fissato tutti i cavi al monitor e al computer, (Si veda <u>[Collegamento del Monitor](#page-21-2)</u> per i collegamenti dei cavi,) usare il passacavi per organizzare i cavi in<br>maniera ordinata, come mostrato sopra.

## <span id="page-22-1"></span>**Rimozione della base**

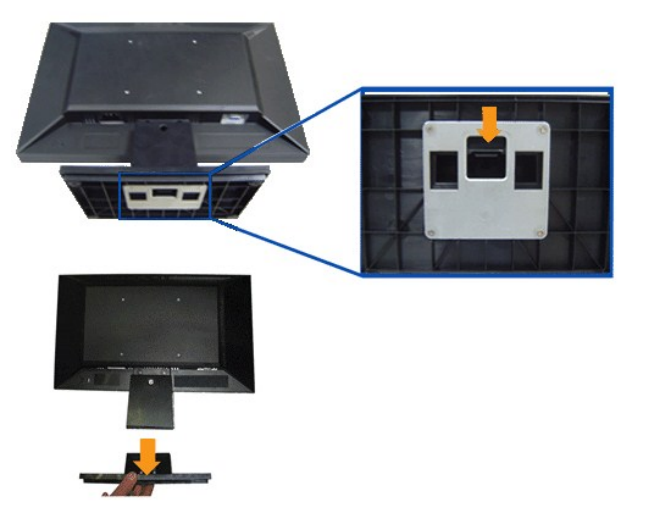

Rimuovere la base del supporto dal monitor:

- 1. Posizionare il pannello del monitor su un panno soffice o su un un cuscino posto su una superifcie piana.
- 2. Tenere premuta la levetta di rilascio, e tirare via la base del supporto dal monitor.

## <span id="page-23-0"></span>**Rimuovere il supporto per il montaggio a parete VESA**

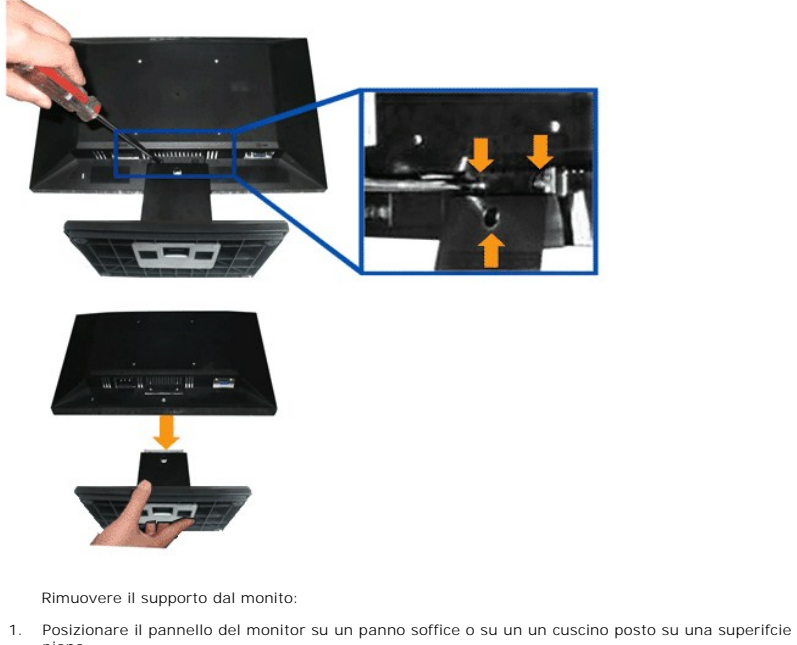

- piana.
- 2. Usare un giraviti per rimuovere le tre viti sul supporto del monitor come mostrato nell'immagine di seguito.
- 3. Rimuovere il supporto dal monitor.

#### [Ritorna al sommario](file:///C:/data/Monitors/E1709W/it/ug/index.htm)

## <span id="page-24-0"></span>**Ricerca dei guasti**

**Monitor Schermo piatto Dell™ E1709W**

- **O** [Diagnostica](#page-24-1)
- **[Problemi comuni](#page-24-2)**
- **[Problemi specifici del prodotto](#page-26-0)**
- 

**AVVERTENZA:** Prima di iniziare le procedure descritte nella presente sezione, attenersi alle [istruzioni di sicurezza](file:///C:/data/Monitors/E1709W/it/ug/appendx.htm#Safety%20Information).

### <span id="page-24-1"></span>**Diagnostica**

Il monitor offre una funzione di diagnostica che consente di verificare se il monitor funziona correttamente. Se il collegamento tra monitor e computer è stato eseguito correttamente, ma lo schermo è scuro, eseguire la procedura di diagnostica eseguire le seguenti istruzioni:

- 1. Spegnere computer e monitor.<br>2. Staccare il cavo video dalla pa
- 2. Staccare il cavo video dalla parte posteriore del computer. Per assicurare il corretto funzionamento della diagnostica, staccare sia il cavo che quello analogico (connettore blu) dalla parte posteriore del computer.
- 
- 3. Accendere il monitor.

Se il monitor funziona correttamente e non riesce a rilevare un segnale video, sullo schermo apparirà la finestra di dialogo mobile (su di uno sfondo<br>nero). In modalità auto test, il LED accensione è di colore verde. In re visualizzata sullo schermo.

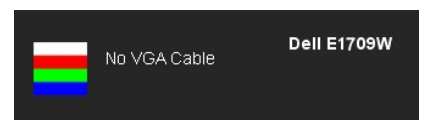

4. Questa finestra di dialogo appare anche durante le normali operazioni di sistema se il cavo video è scollegato oppure danneggiato.

5. Spegnere il monitor e collegare di nuovo il cavo video; accendere di nuovo computer e monitor.

Se lo schermo del monitor TV LCD rimane scuro, dopo avere utilizzato la procedura descritta in precedenza, controllare il controller video ed il sistema PC; il<br>monitor TV LCD funziona correttamente.

**AOTA:** La funzione di controllo diagnostico non è disponibile per la modalità S-Video, Composito e Componente.

## **Diagnostica integrata**

Il monitor ha uno strumento integrato di diagnostica che aiuta a determinare se l'anomalia dello schermo che si sta verificando è un problema inerente al monitor, oppure al computer e scheda video.

**NOTA:** È possibile eseguire la diagnostica integrata solo quando il cavo video è scollegato e il monitor è in *modalità auto-test*.

Eseguire la diagnostica integrata:

- 
- 1. Verificare che lo schermo sia pulito (niente polvere sulla superficie dello schermo). 2. Staccare il(i) cavo(i) video dalla parte posteriore del computer o del monitor. Il monitor entra in modalità di diagnostica.
- $\mathfrak{A}$ 3. Tenere premuti contemporaneamente i tasti  $\Xi$   $\lambda$  sul pannello frontale per 2 secondi. Appare una schermata grigia. 4. Ricercare con attenzione le anomalie sullo schermo.
- 
- 5. Premere di nuovo il tasto ∧ del pannello frontale. Il colore dello schermo cambia in rosso.<br>6. Ricercare le anomalie sullo schermo.
- 6. Ricercare le anomalie sullo schermo.<br>7. Ripetere le fasi 5 e 6 per controllare lo schermo di colore verde, blu, e bianco.

Il test è completato quando appare la schermata bianca. Premere di nuovo il tasto  $\bigwedge$  per uscire.

Se non sono rilevate anomalie sullo schermo dopo l'uso dello strumento di diagnostica interna, il monitor è funzionante. Controllare la scheda video e il computer.

### <span id="page-24-2"></span>**Problemi comuni**

La tabella che segue contiene informazioni generali sui problemi comuni del monitor e le relative soluzioni.

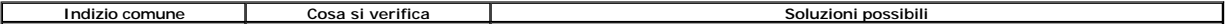

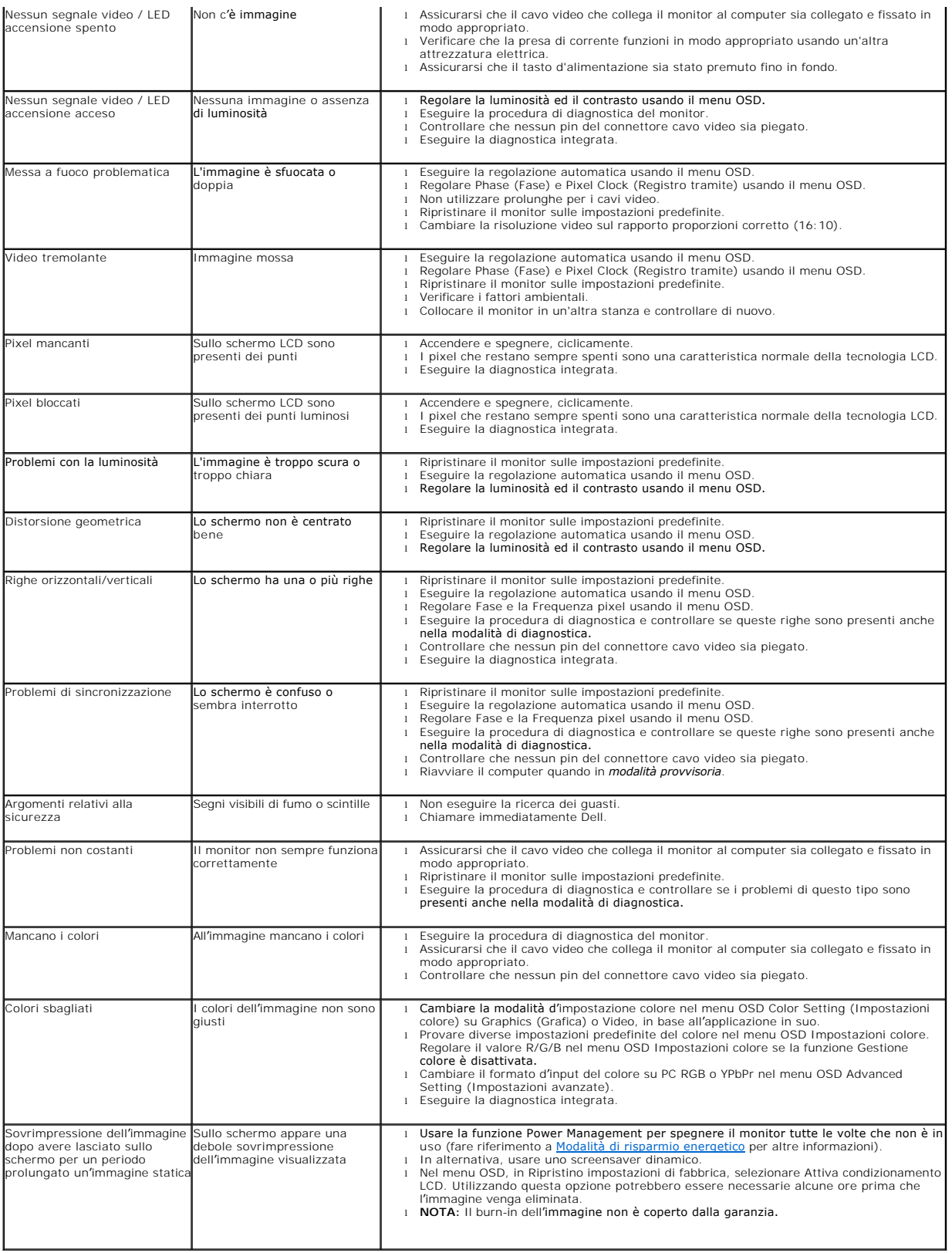

## <span id="page-26-0"></span>**Problemi specifici del prodotto**

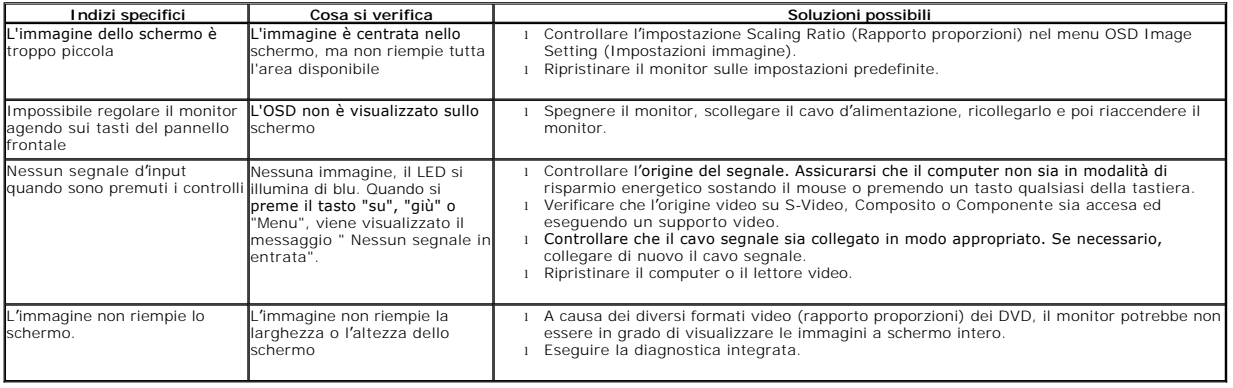